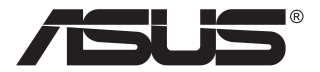

# **MB168B/MB168B+/ MB168B-J**

# **จอภาพ USB**

# **คู่มือผู้ใช้**

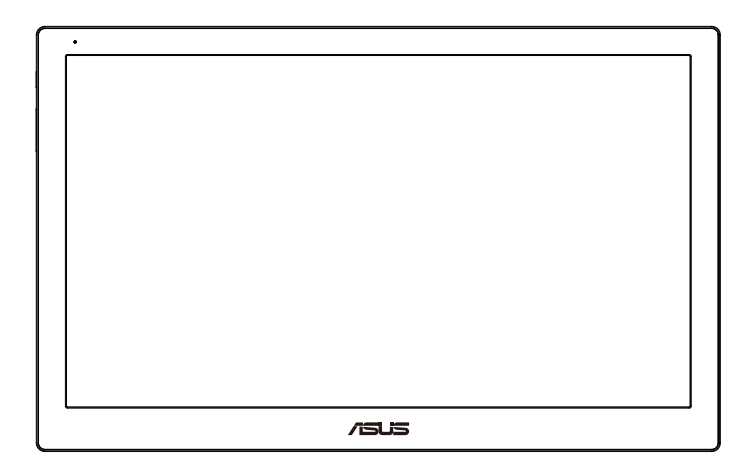

## **สารบัญ**

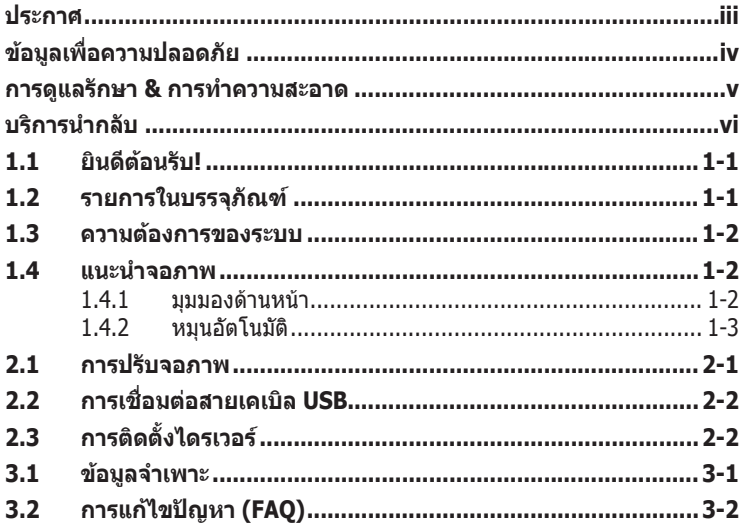

ลิขสิทธิ์ถูกต้อง © 2013 ASUSTeK COMPUTER INC. สงวนลิขสิทธิ์

ห้ามทำซ้ำ ส่งต่อ คัดลอก เก็บในระบบที่สามารถเรียกกลับมาได้ หรือแปลส่วนหนึ่งส่วนใดของคู่มือฉบับนี้ เป็นภาษาอื่น ซึ่งรวมถึงผลิตภัณฑ์และซอฟต์แวร์ที่บรรจุอยู่ภายใน ยกเว้นเอกสารที่ผู้ซื้อเก็บไว้เพื่อจุด ประสงค์ในการส�ำรองเท่านั้น โดยไม่ได้รับความยินยอมเป็นลายลักษณ์อักษรอย่างชัดแจ้งจาก ASUSTeK COMPUTER INC. ("ASUS")

การรับประกันผลิตภัณฑ์หรือบริการ จะไม่ขยายออกไปถ้า: (1) ผลิตภัณฑ์ได้รับการซ่อมแซม, ดัดแปลง หรือเปลี่ยนแปลง ถ้าการซ่อมแซม, การดัดแปลง หรือการเปลี่ยนแปลงนั้นไม่ได้รับอนุญาตเป็นลาย ลักษณ์อักษรจาก ASUS; หรือ (2) หมายเลขผลิตภัณฑ์ของผลิตภัณฑ์ถูกขีดฆ่า หรือหายไป

ASUS ให้คู่มือฉบับนี้ "ในลักษณะที่เป็น" โดยไม่มีการรับประกันใดๆ ไม่ว่าจะโดยชัดแจ้งหรือเป็นนัย ซึ่ง รวมถึงแต่ไม่จำกัดอย่เพียงการรับประกัน หรือเงื่อนไขของความสามารถเชิงพาณิชย์ หรือความเข้ากันได้ ี่ สำหรับวัตถุประสงค์เฉพาะ ไม่ว่าจะในกรณีใดๆ ก็ตาม ASUS กรรมการ เจ้าหน้าที่ พนักงาน หรือตัวแทน ของบริษัท ไม่ต้องรับผิดชอบต่อความเสียหายที่เกิดขึ้นโดยอ้อม โดยกรณีพิเศษ โดยไม่ได้ตั้งใจ หรือ โดยเป็นผลกระทบตามมา (รวมถึงความเสียหายจากการสูญเสียก�ำไร การขาดทุนของธุรกิจ การสูญเสีย การใช้งานหรือข้อมูล การหยุดชะงักของธุรกิจ และอื่นๆ ในลักษณะเดียวกันนี้) แม้ว่า ASUS จะได้รับ ทราบถึงความเป็นไปได้ของความเสียหายดังกล่าว อันเกิดจากข้อบกพร่องหรือข้อผิดพลาดในคู่มือหรือ ผลิตภัณฑ์นี้

ข้อกำหนดและข้อมูลต่างๆ ที่ระบุในค่มือฉบับนี้ เป็นเพียงข้อมูลเพื่อการใช้งานเท่านั้น และอาจ เปลี่ยนแปลงได้ตามเวลาที่ผ่านไปโดยไม่ต้องแจ้งให้ทราบ จึงไม่ควรถือเป็นภาระผูกพันของ ASUS ASUS ไม่ขอรับผิดชอบหรือรับผิดต่อข้อผิดพลาด หรือความไม่ถูกต้องใดๆ ที่อาจเกิดขึ้นในคู่มือฉบับนี้ รวมทั้ง ผลิตภัณฑ์และซอฟต์แวร์ที่ระบุในคู่มือด้วย

ผลิตภัณฑ์และชื่อบริษัทที่ปรากฏในคู่มือนี้อาจเป็น หรือไม่เป็นเครื่องหมายการค้าจดทะเบียน หรือ ้เลิขสิทธิ์ของบริษัทที่เป็นเจ้าของ และมีการใช้เฉพาะสำหรับการอ้างอิง หรืออธิบายเพื่อประโยชน์ของ เจ้าของเท่านั้น โดยไม่มีวัตถุประสงค์ในการละเมิดใดๆ

## <span id="page-2-0"></span>**ประกาศ**

#### **ถ้อยแถลงของคณะกรรมการการสื่อสารแห่งชาติ**

ือปกรณ์นี้สอดคล้องกับส่วนที่ 15 ของกภข้อบังคับ FCC การทำงานต้องเป็นไปตาม เงื่อนไขสองข้อต่อไปนี้:

- อุปกรณ์นี้ต้องไม่ก่อให้เกิดการรบกวนที่เป็นอันตราย และ
- อุปกรณ์ต้องสามารถทนต่อการรบกวนใดๆ ที่ได้รับ รวมทั้งการรบกวนที่อาจก่อ ให้เกิดการทำงาบที่ไบ่พึงประสงค์

อุปกรณ์นี้ได้รับการทดสอบ และพบว่าสอดคล้องกับข้อจำกัดของอุปกรณ์ดิจิตอล คลาส B ซึ่งเป็นไปตามส่วนที่ 15 ของกฎข้อบังคับของ FCC ข้อจ�ำกัดเหล่านี้ได้รับ การออกแบบเพื่อให้การป้องกันที่เหมาะสมต่อการรบกวนที่เป็นอันตรายในการติดตั้ง บริเวณที่พักอาศัย อปกรณ์นี้สร้าง ใช้ และสามารถแผ่พลังงานความถี่คลื่นวิทย และ ้ถ้าไม่ได้ติดตั้งและใช้อย่างเหมาะสมตามที่ระบุในขั้นตอนการใช้งาน อาจก่อให้เกิด การรบกวนที่เป็นอันตรายต่อการสื่อสาร อย่างไรก็ตาม ไม่มีการรับประกันว่าการ รบกวนจะไม่เกิดขึ้นในกรณีที่ติดตั้งอย่างเหมาะสม ถ้าอปกรณ์นี้ก่อให้เกิดการรบกวน กับบริการการสื่อสารต่อวิทยุหรือการรับโทรทัศน์ ซึ่งสามารถทราบได้โดยการเปิด และปิดอุปกรณ์ คุณควรพยายามแก้ไขการรบกวนโดยใช้วิธีดังต่อไปนี้หนึ่งหรือหลาย วิธีร่วมกัน:

- ปรับทิศทางหรือเปลี่ยนสถานที่ของเสาอากาศรับสัญญาณ
- เพิ่มระยะห่างระหว่างอุปกรณ์และเครื่องรับสัญญาณ
- เชื่อมต่ออุปกรณ์ลงในเต้าเสียบในวงจรที่แตกต่างจากที่ใช้เสียบเครื่องรับอยู่
- ุปรึกษาตัวแทนจำหน่าย หรือช่างเทคนิควิทย/โทรทัศน์ที่มีประสบการณ์เพื่อขอ ความช่วยเหลือ

#### **ถ้อยแถลงของกระทรวงสื่อสารของแคนาดา**

อุปกรณ์ดิจิตอลนี้ต้องส่งสัญญาณรบกวนทางคลื่นวิทยุออกจากตัวอุปกรณ์ดิจิตอลไม่ เกินข้อจำกัดคลาส B ที่มีการกำหนดไว้ในกฎระเบียบการรบกวนทางวิทยุ ของ กระทรวงสื่อสารของแคนาดา

อุปกรณ์ดิจิตอลคลาส B นี้สอดคล้องกับมาตรฐานแคนาดา ICES-003

# <span id="page-3-0"></span>**ข้อมูลเพื่อความปลอดภัย**

- ก่อนที่จะติดตั้งจอภาพ USB นี้ โปรดอ่านเอกสารทั้งหมดที่อยู่ในกล่องบรรจุด้วย ความระมัดระวัง
- เพื่อป้องกันเพลิงไหม้ หรืออันตรายจากไฟฟ้าช็อต อย่าให้จอภาพ USB นี้ถูกฝน หรือความชื้น
- อย่าพยายามเปิดตัวเครื่องภายในของจอภาพ USB นี้
- ก่อนที่จะใช้จอภาพ USB นี้ ตรวจดูให้แน่ใจว่าสายเคเบิลทั้งหมดเชื่อมต่ออย่าง ิถกต้อง และสายเคเบิลเพาเวอร์ไม่ได้ชำรด ถ้าคณพบความเสียหายใดๆ ให้ ติดต่อตัวแทนจำหน่ายทับที
- หลีกเลี่ยงฝุ่น ความชื้น และอุณหภูมิที่ร้อนหรือเย็นจัด อย่าวางจอภาพ USB นี้ใน บริเวณที่อาจทำให้เปียกได้ วางจอภาพ USB นี้ไว้บนพื้นผิวที่มั่นคง
- อย่าสอดวัตถุ หรือทำของเหลวชนิดใดๆ หกลงไปในช่องเปิดบนตัวเครื่องของ จอภาพ USB นี้
- ถ้าคุณมีปัญหาทางด้านเทคนิคกับจอภาพ USB นี้โปรดติดต่อช่างเทคนิคบริการ ที่มีคุณสมบัติ หรือร้านค้าที่คุณซื้อผลิตภัณฑ์มา
- จอภาพ USB นี้ใช้พลังงานจากพอร์ต USB ซึ่งสอดคล้องกับวงจร LPS และ SELV ตามมาตรฐาน IEC60950-1:2005

## <span id="page-4-0"></span>**การดูแลรักษา & การท�ำความสะอาด**

- ึ การทำความสะอาด ปิดจอภาพของคุณ และดึงสายไฟออก ทำความสะอาดพื้น ผิวด้วยผ้าที่ไม่มีเส้นใย และไม่ทำให้เกิดรอยขีดข่วน คุณสามารถเช็ดรอยเปื้อนที่ ฝังแน่นด้วยผ้าชบน้ำยาทำความสะอาดอย่างอ่อนที่เปียกหมาดๆ
- หลีกเลี่ยงการใช้สารท�ำความสะอาดที่ประกอบด้วยแอลกอฮอล์ หรืออะซีโตน ใช้ น้ำยาทำความสะอาดที่ออกแบบมาสำหรับใช้กับ LCD อย่าพ่นสเปรย์ทำความ สะอาดลงบนหน้าจอโดยตรง เนื่องจากอาจหยดเข้าไปภายในจอภาพ และทำให้ เกิดไฟฟ้าช็อตได้

#### ือาการต่อไปนี้เป็นสิ่งปกติสำหรับจอภาพ:

- คุณอาจพบว่ามีความสว่างบนหน้าจอไม่สม่ำเสมอกันเล็กน้อย เนื่องจากรูปแบบ ของเดสก์ทอปที่คุณใช้
- เมื่อภาพเดียวกันแสดงอยู่นานหลายชั่วโมง อาการภาพค้างของหน้าจอก่อนหน้า ้อาจยังคงอย่หลังจากที่เปลี่ยนภาพไปแล้ว หน้าจอจะค่อยๆ กลับสู่สภาพปกติ อย่างช้าๆ หรือคุณสามารถปิดสวิตช์เพาเวอร์ทิ้งไว้เป็นเวลาหลายชั่วโมง
- ้ เมื่อหน้าจอกลายเป็นสีดำ หรือมีการกะพริบ หรือไม่สามารถทำงานได้อีก ให้ ติดต่อตัวแทนจำหน่าย หรือศูนย์บริการของคุณ เพื่อทำการซ่อมแซม อย่า ซ่อมแซมหน้าจอด้วยตัวเอง!

#### **ข้อก�ำหนดที่ใช้ในคู่มือนี้**

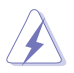

ค�ำเตือน: ข้อมูลเพื่อป้องกันไม่ให้เกิดการบาดเจ็บ เมื่อพยายามปฏิบัติงาน ให้ส�ำเร็จ

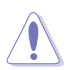

ข้อควรระวัง: ข้อมูลเพื่อป้องกันความเสียหายต่อชิ้นส่วนต่างๆ เมื่อพยายาม ปฏิบัติงานให้ส�ำเร็จ

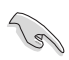

สำคัญ: ข้อมูลที่คุณต้องปฏิบัติตามเพื่อทำงานให้สำเร็จ

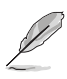

หมายเหตุ: เทคนิคและข้อมูลเพิ่มเติมเพื่อช่วยเหลือในการทำงานให้สำเร็จ

#### <span id="page-5-0"></span>**จะค้นหาข้อมูลเพิ่มเติมได้จากที่ไหน**

ค้นหาจากแหล่งข้อมูลต่อไปนี้ สำหรับข้อมูลเพิ่มเติม และสำหรับผลิตภัณฑ์และ ซอฟต์แวร์อัปเดต

#### **1. เว็บไซต์ ASUS**

เว็บไซต์ ASUS ทั่วโลก ให้ข้อมูลอัปเดตเกี่ยวกับผลิตภัณฑ์ฮาร์ดแวร์และ ซอฟต์แวร์ ASUS อ่านข้อมูลเพิ่มเติมที่ **<http://www.asus.com>**

#### **2. เอกสารเพิ่มเติม**

ในกล่องบรรจุผลิตภัณฑ์ของคุณอาจมีเอกสารเพิ่มเติม ซึ่งตัวแทนจำหน่ายของ คุณอาจบรรจุเพิ่มเข้ามาในกล่อง เอกสารเหล่านี้ ไม่ได้เป็นส่วนของรายการ มาตรฐาน

#### **บริการน�ำกลับ**

โปรแกรมการรีไซเคิลและน�ำกลับของ ASUS มาจากความมุ่งมั่นของเราในการสร้าง ้มาตรฐานสูงสุดสำหรับการปกป้องสิ่งแวดล้อมของเรา เราเชื่อว่าการให้ทางแก้ ปัญหาแก่ลูกค้าของเรา จะทำให้สามารถรีไซเคิลผลิตภัณฑ์ แบตเตอรี่ และชิ้นส่วน อื่นๆ รวมทั้งวัสดุบรรจุหีบห่อของเราอย่างมีความรับผิดชอบ

โปรดไปที่ **<http://csr.asus.com/english/Takeback.htm>** ส�ำหรับข้อมูลใน การรีไซเคิลอย่างละเอียดในภูมิภาคต่างๆ

# <span id="page-6-0"></span>**1.1 ยินดีต้อนรับ!**

ขอบคุณที่คุณซื้อจอภาพ USB ASUS® !

จอภาพ USB ของ ASUS รุ่นล่าสุดที่สามารถพกพาสะดวก และทำให้ชีวิตประจำวัน ของคุณง่ายขึ้น เพิ่มคุณภาพทั้งด้านประสบการณ์การรับชมและสไตล์ของคุณ

## **1.2 รายการในบรรจุภัณฑ์**

ตรวจสอบภายในกล่องบรรจุเพื่อดูว่ามีรายการต่อไปนี้ครบหรือไม่:

- $\checkmark$  จอภาพ USB
- $\checkmark$  คู่มือเริ่มต้นอย่างเร็ว
- $\checkmark$  ใบรับประกับ
- $\checkmark$  สายเคเบิล USB 3.0
- ซองหนัง/ขาตั้ง

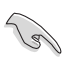

• ถ้ามีรายการใดด้านบนเสียหาย หรือหายไป ให้ติดต่อร้านค้าปลีกของคุณทันที

#### <span id="page-7-0"></span>**1.3 ความต้องการของระบบ**

#### **ความต้องการขั้นต�่ำ:**

• Windows 10

## **1.4 แนะน�ำจอภาพ**

#### **1.4.1 มุมมองด้านหน้า**

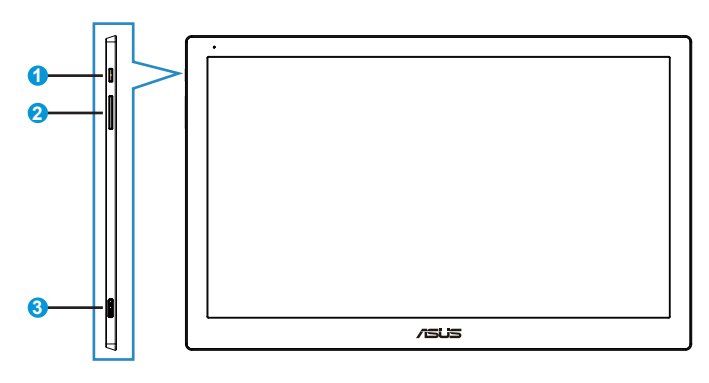

- 1. ปุ่มเพาเวอร์/ตัวแสดงสถานะเพาเวอร์
	- กดปุ่มนี้เพื่อเปิดหรือปิดจอภาพ
	- ความหมายของสีของตัวแสดงสถานะเพาเวอร์ แสดงอยู่ในตารางด้านล่าง

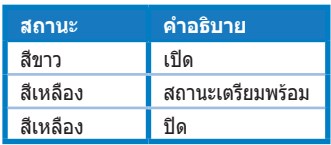

- 2. การปรับความสว่าง
	- ปุ่มปรับความสว่างไม่ท�ำงานหลังจากระบบปฏิบัติการ Windows 10 เนื่องจากข้อ ี จ่ำกัด IC, ASUS ใช้ซอฟต์แวร์ DisplayWidget เพื่อให้ร<sub>ี</sub>่จักฟังก์ชั่นอีกครั้ง โปรด ไปที่หน้าผลิตภัณฑ์ของไซต์สนับสนุน และดาวน์โหลดและติดตั้ง DisplayWidget V3.1.0.014 เพื่อปรับความสว่างผ่านซอฟต์แวร์ UI
- 3. พอร์ตไมโคร USB 3.0 B

## <span id="page-8-0"></span>**1.4.2 หมุนอัตโนมัติ**

จอภาพ USB ของเรามาพร้อมกับ G-เซนเซอร์ เพื่อตรวจจับต�ำแหน่งของเครื่องแบบ เรียลไทม์ หน้าจอจะเปลี่ยนจากต�ำแหน่งแนวนอนไปเป็นแนวตั้งโดยอัตโนมัติ หรือ ในทางกลับกัน ขึ้นอยู่กับต�ำแหน่งปัจจุบันของจอภาพ

• การหมุนอัตโนมัติได้รับการสนับสนุนโดยซอฟต์แวร์ DisplayWidget และท�ำงานเฉพาะ ภายใต้ระบบปฏิบัติการ Windows, โปรดไปที่หน้าผลิตภัณฑ์ www.asus.com เพื่อ ดาวน์โหลด DisplayWidget ล่าสุดส�ำหรับฟังก์ชั่นนี้

# <span id="page-9-0"></span>**2.1 การปรับจอภาพ**

- เพื่อการรับชมที่เหมาะสมที่สุด เราแนะนำให้คุณมองที่ด้านหน้าของจอภาพ จาก นั้นปรับจอภาพให้อยู่ในมุมที่คุณรู้สึกสบายมากที่สุด
- คุณสามารถปรับมุมของจอภาพได้สองตำแหน่งด้วยซองหนัง
- มีแถบสองแถบสำหรับการปรับมุมการรับชม สำหรับตำแหน่งตั้งตรง ให้ใช้แถบ ้<br>ด้านไกลสดจากฝาปิดด้านหน้า สำหรับตำแหน่งเอียงไปด้านหลัง ให้ใช้อีกแถบ หนึ่ง

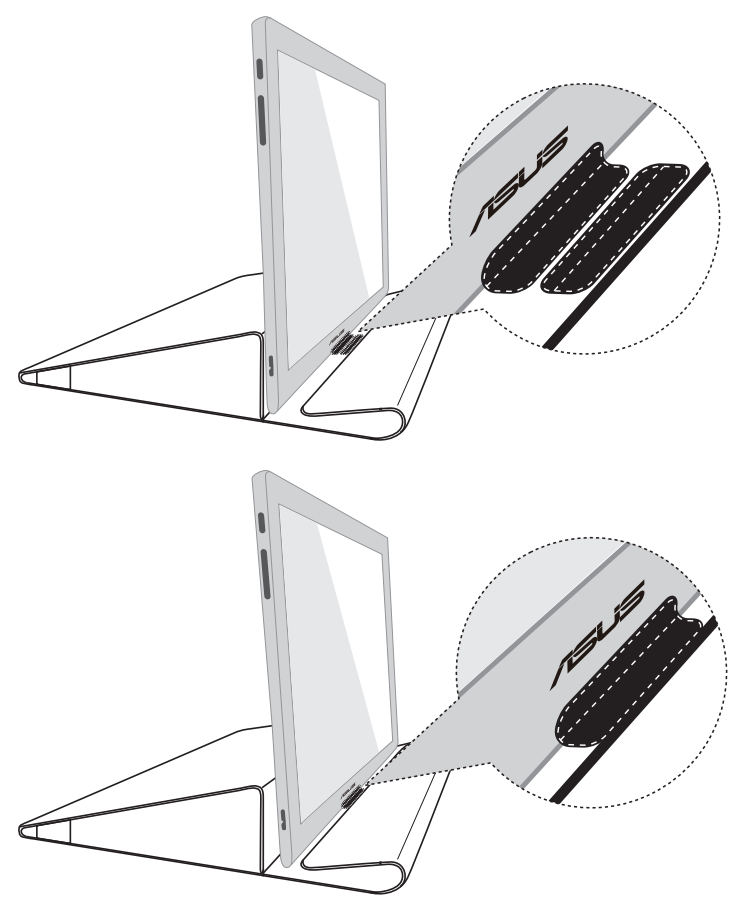

# <span id="page-10-0"></span>**2.2 การเชื่อมต่อสายเคเบิล USB**

เชื่อมต่อปลายด้านหนึ่งของสายเคเบิล USB เข้ากับพอร์ต USB ของจอภาพ และ ปลายอีกด้านหนึ่งเข้ากับพอร์ต USB ของคอมพิวเตอร์ของคุณ

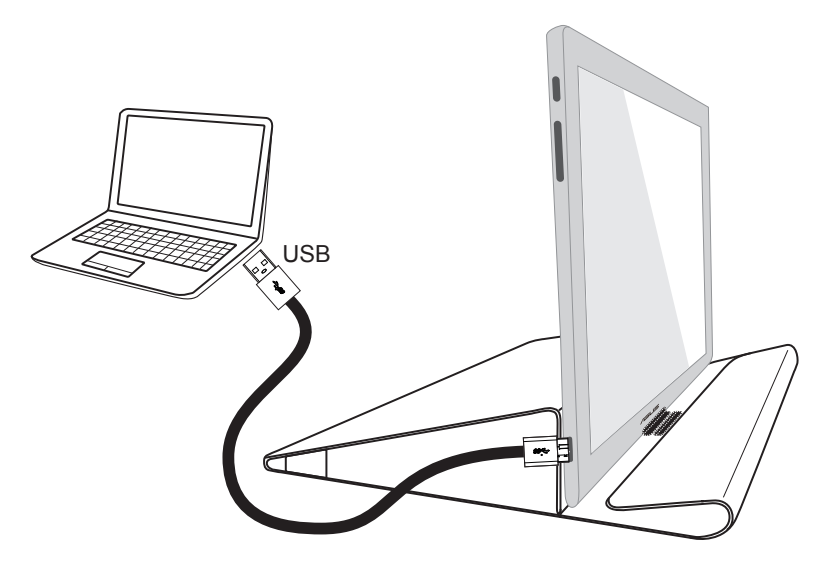

# **2.3 การติดตั้งไดรเวอร์**

โปรดไปที่หน้าผลิตภัณฑ์ www.asus.com เพื่อเลือกระบบปฏิบัติการของคุณ จาก นั้นดาวน์โหลดและติดตั้งไดร์เวอร์อย่างเหมาะสม

# <span id="page-11-0"></span>**3.1 ข้อมูลจ�ำเพาะ**

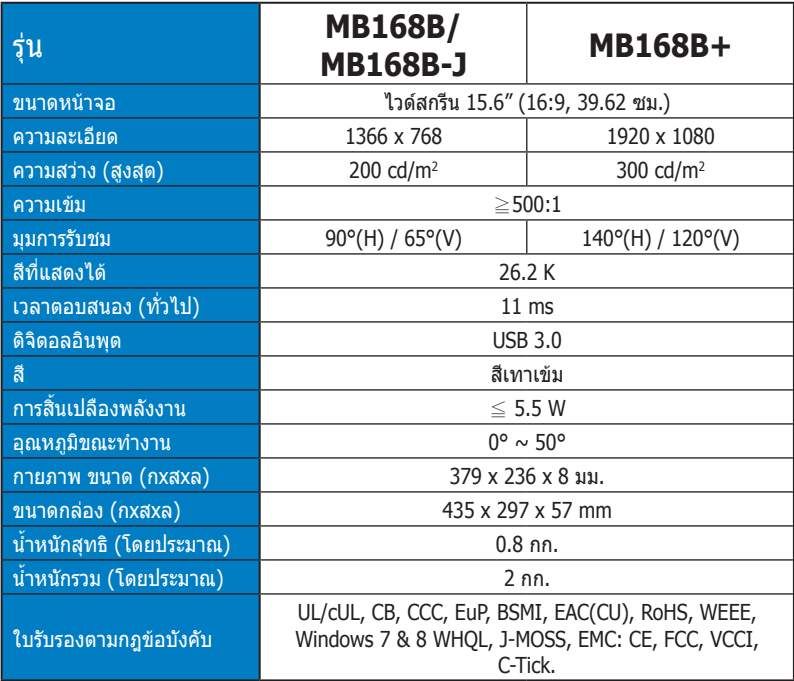

 $*$ ข้อมูลจำเพาะอาจเปลี่ยนแปลงได้โดยไม่ต้องแจ้งให้ทราบ

# <span id="page-12-0"></span>**3.2 การแก้ไขปัญหา (FAQ)**

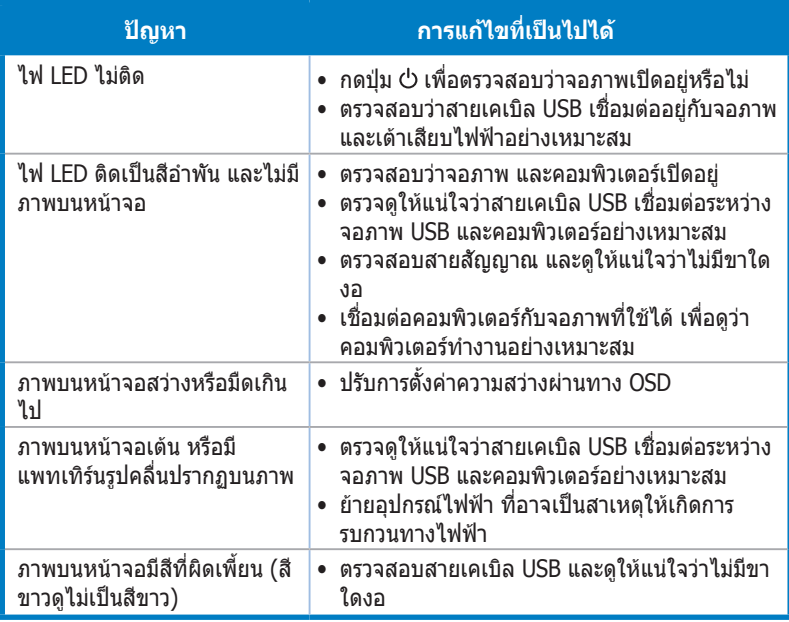